## **Instructions for Reviewing your Outstanding Financial Aid Requirements**

- 1. Go to cfk.edu
- 2. Under Resources For, Select "students".

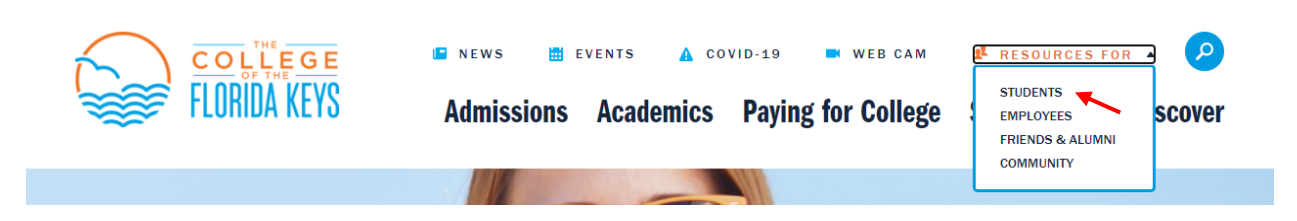

3. Scroll Down and select, "Student Self Service" under MyCFK. If you have not yet set up your username and password, you will need to that first by clicking "CFK Password Set up/Reset"

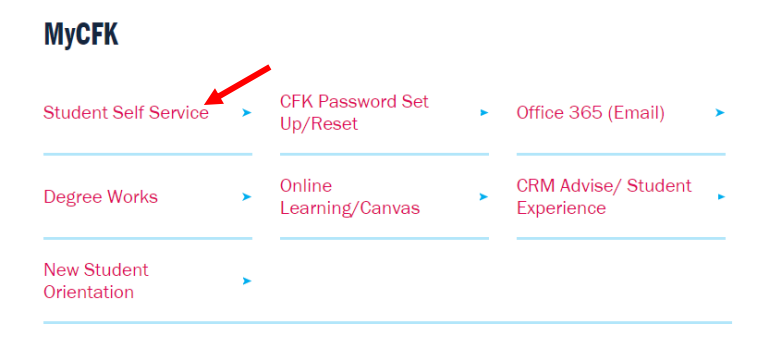

4. Log in. Your username should be your firstname.lastname

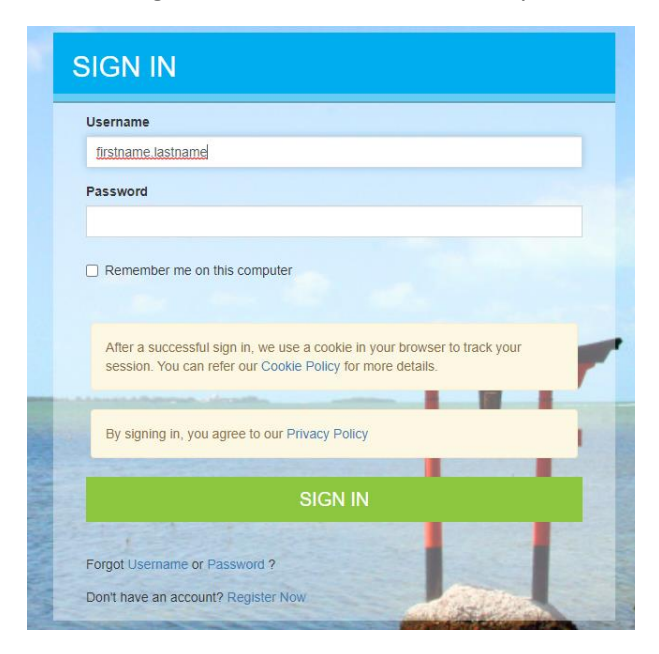

5. Select, "Financial Aid".

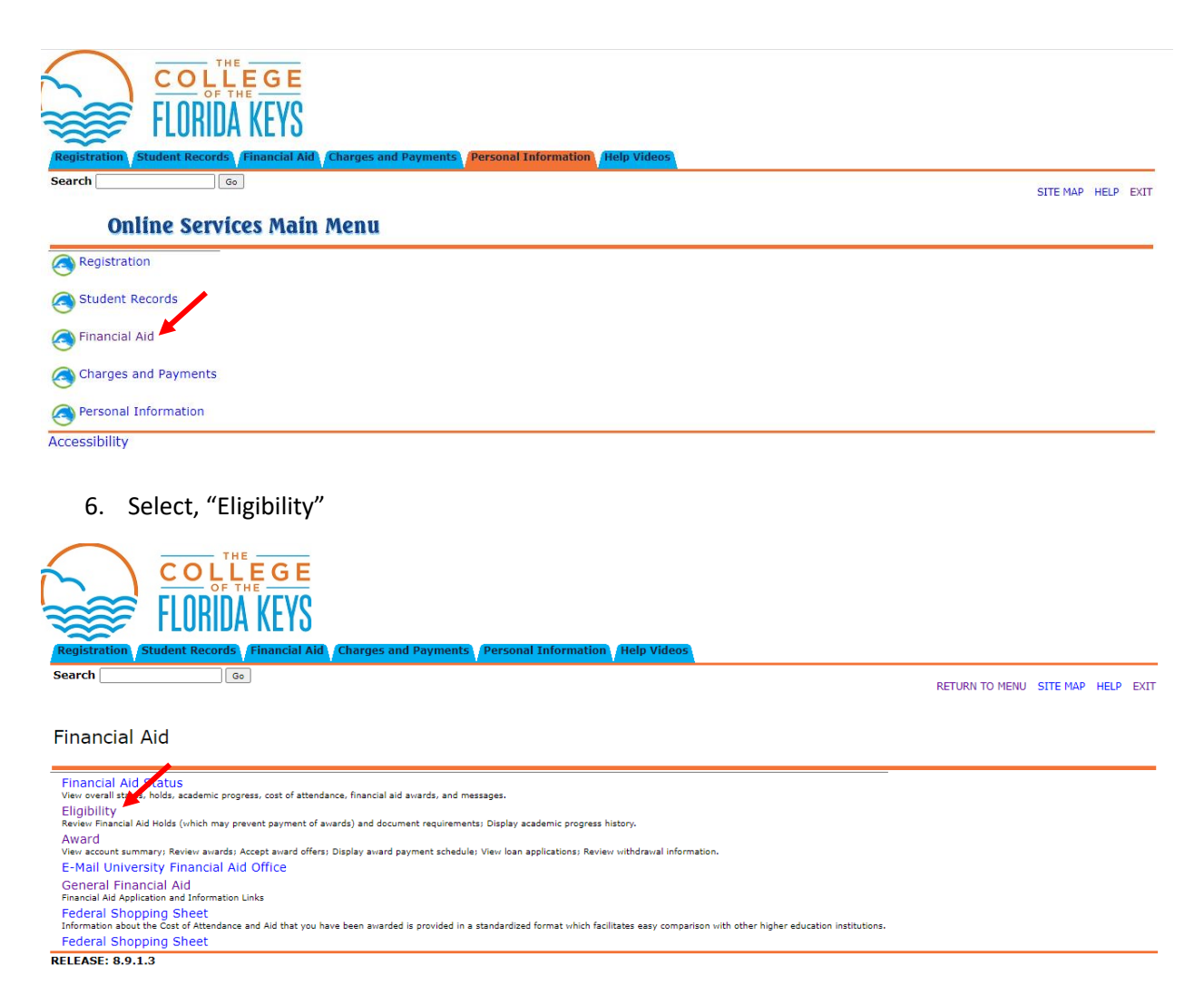

7. Review your outstanding requirements and return them to the Financial Aid Office – [financialaid@cfk.edu](mailto:financialaid@cfk.edu) .

Forms can be found on our website - <https://www.cfk.edu/paying-for-college/student-forms/>